## mapple

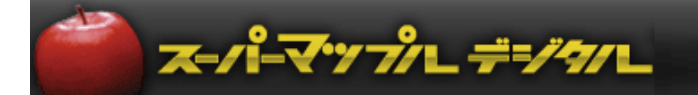

# スーパーマップル・デジタル24 新機能及び強化編

2023年5月末日現在 ©MAPPLE, Inc. .

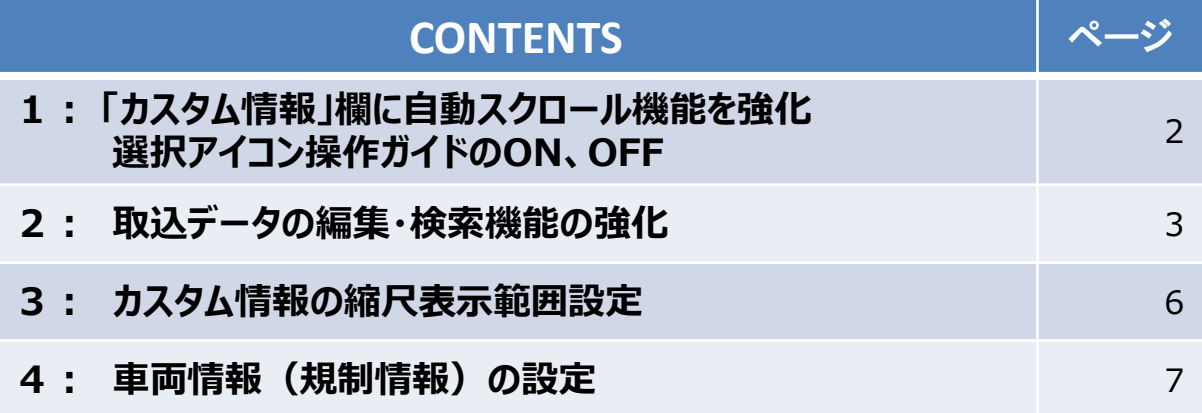

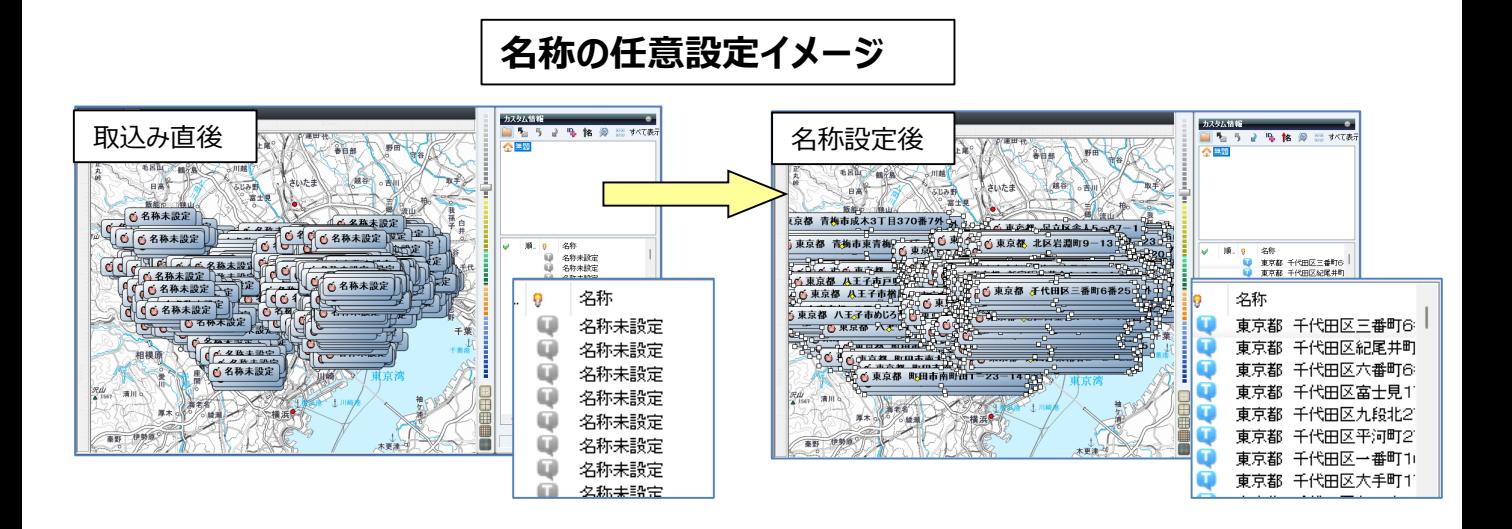

#### \*\*ご承諾ください\*\* 画像イメージは開発中のものも含みます

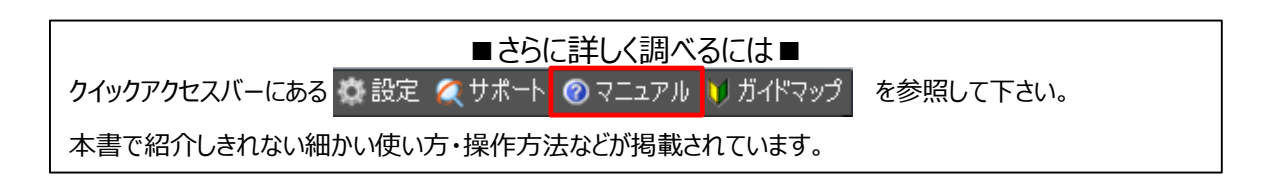

©MAPPLE, Inc. <sup>1</sup>

#### ■ 1 : 「カスタム情報」欄に自動スクロール機能を強化

1-1 「地図上」でカスタム情報を アイコンで選択すると、カスタム情報欄の該当名称が自動スクロールし、上部に表示 されます。

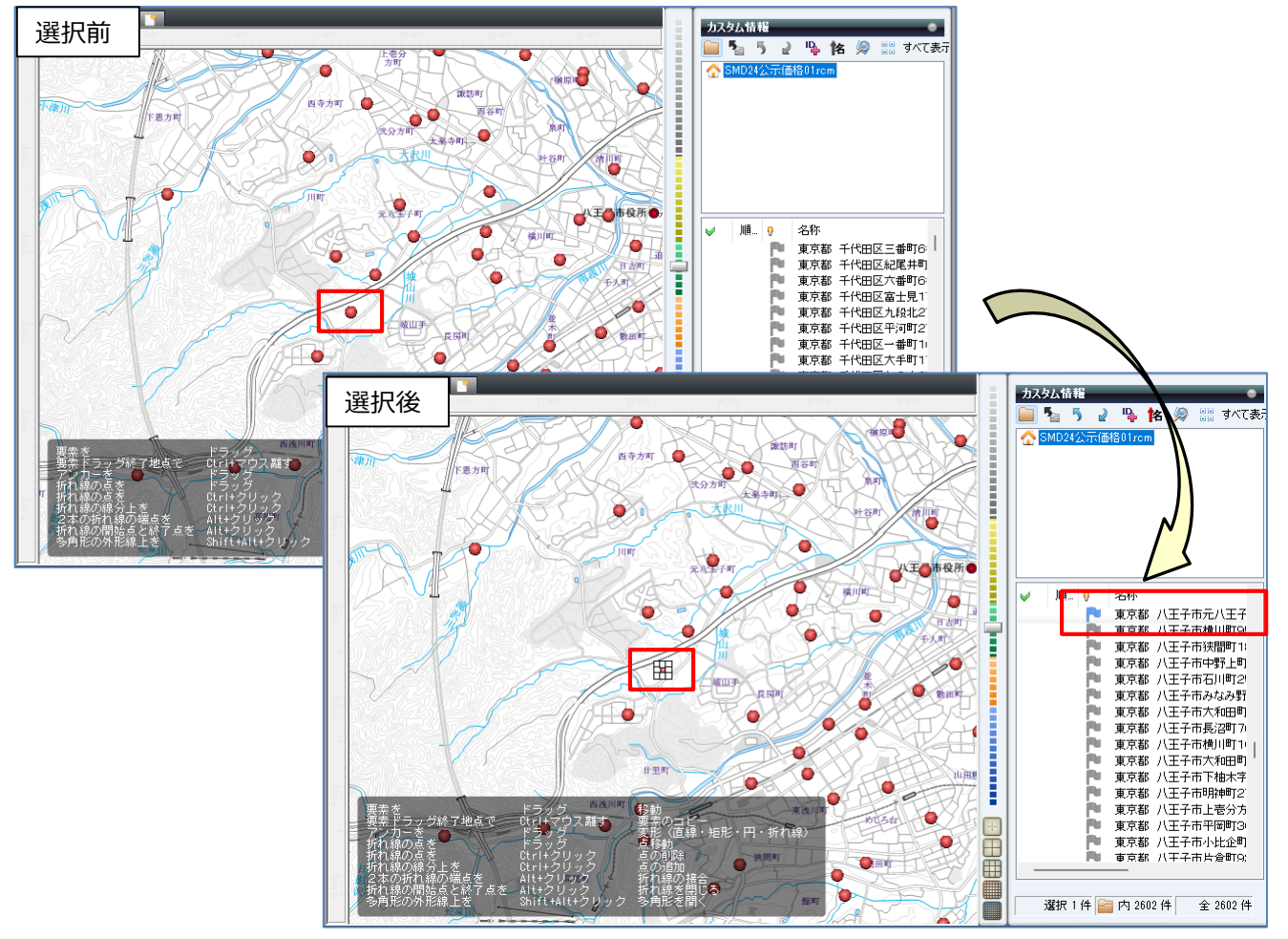

1-2 「地図上」の「操作ガイド」を非表示にしたい場合は、「設定」で非表示にしてください。 画面右上に表示されている ※ 設定 をクリックし、設定画面の「地図その他」タブをクリックしてください。

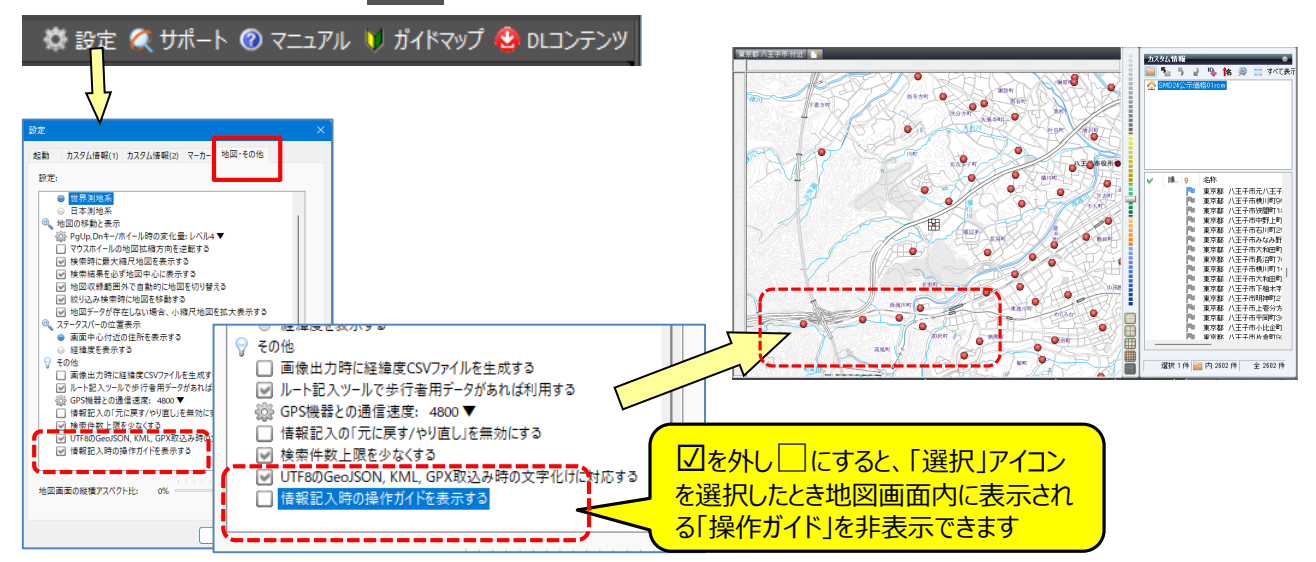

#### **■2: 取込データの編集・検索機能の強化**

2-1 「オープンデータ」サイトなどから、取り込んだデータの編集や検索でデータの整理をします。 ※公開されている「オープンデータ」などの「KML・GeoJson 」形式の場合、 「一般の地図」で表現するラベル項目の 設定が未定になっていることが多く、[名称未設定]となります。 【ご注意】他のソフトで該当データを使用していると「取込」ができません。

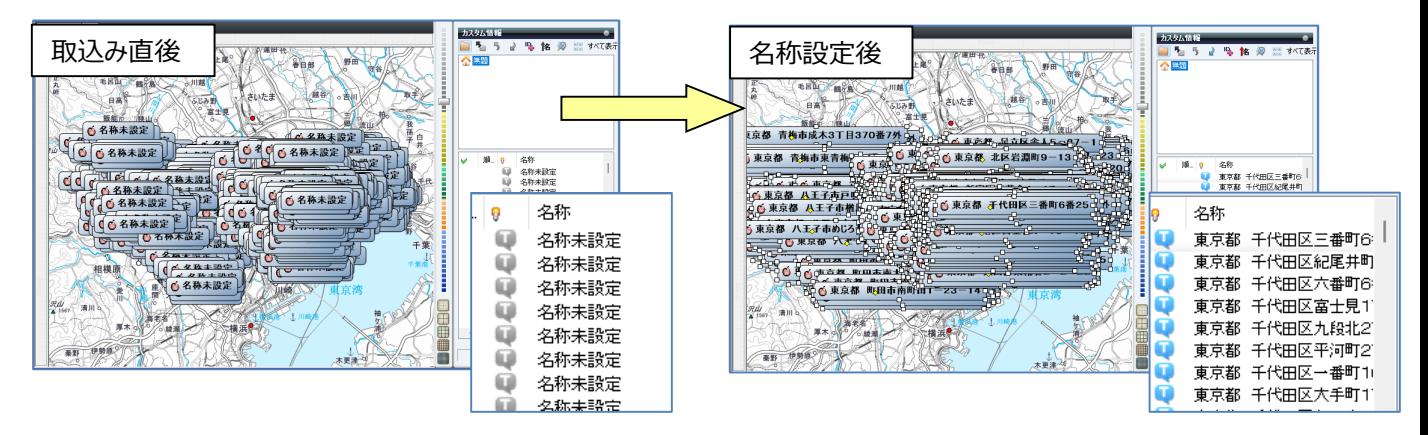

2-2 <sub>ル</sub> アイコンで任意のデータをクリックすると、カスタム情報プレビューが開き「内容」が表示されます<br>「名、人にする「項目」を確認し、閉じます。 「名称」にする「項目」を確認し、閉じます。 例:**L01\_024**項目に記載されている「住所」を「名称」に設定します。

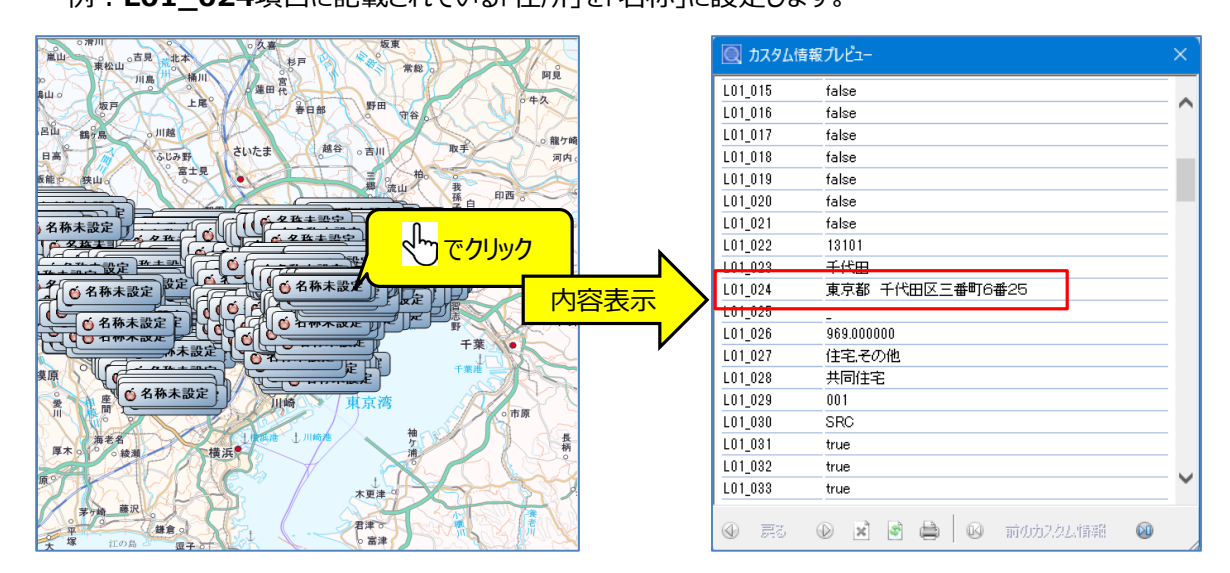

2-3 <mark>や</mark> アイコンで [名称未設定] になっているデータをクリックし、「カスタム情報」欄の上の <mark>「<sup>格</sup>」をクリックし、名称に</mark> したい項目を選択し、「適応」をクリックすると項目内容に記載されている文言が「名称」欄に表示されます。

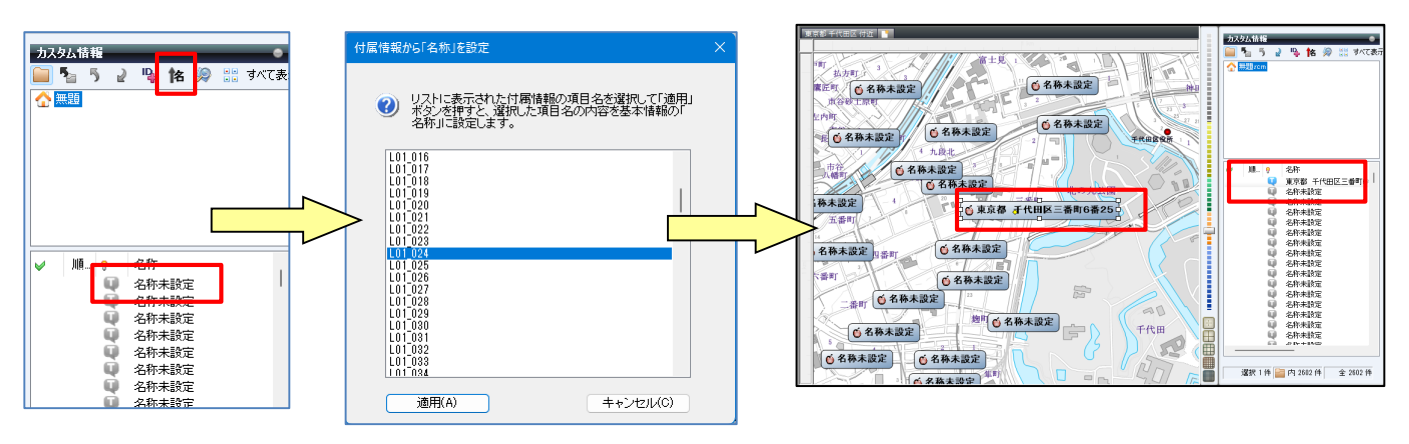

### mapple

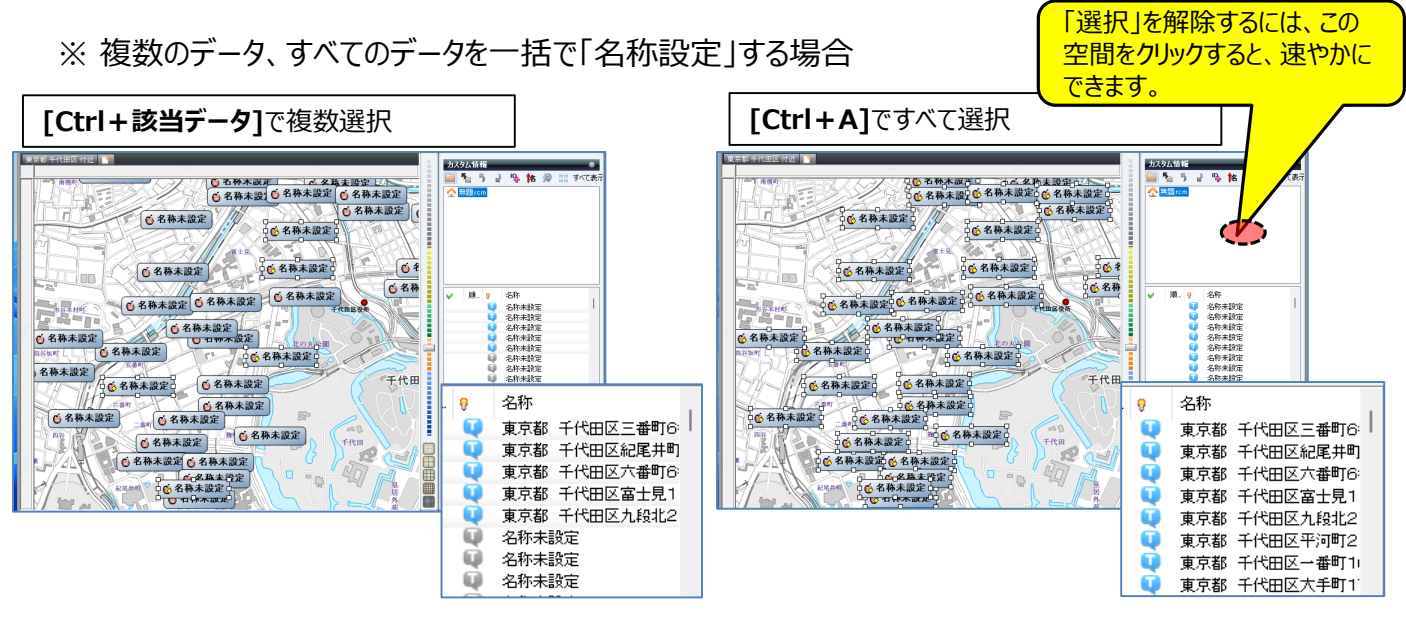

2-4 「取込んだデータ」を目的に応じたデータを検索する。また、検索したデータをフォルダー分けをする。 இ│アイコンをクリックし、「カスタム情報検索」を開き、 「キーワード]に「名称」を入力し、 「検索 】をクリックします。 ※例:設定は「すべてのフォルダー、部分一致、キーワード」で行います。

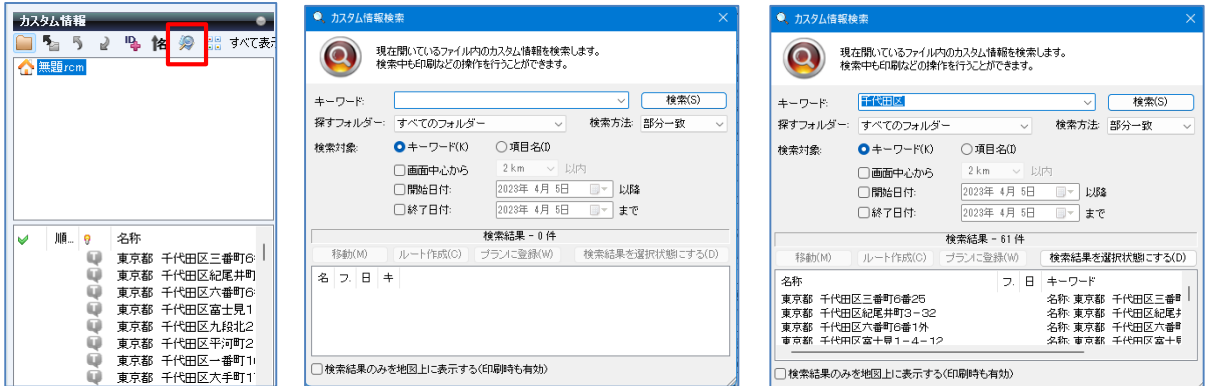

2-5 入力された「例:千代田区」で検索されます。 [検索結果を選択状態にする]をクリックすると、該当データが選択されます。

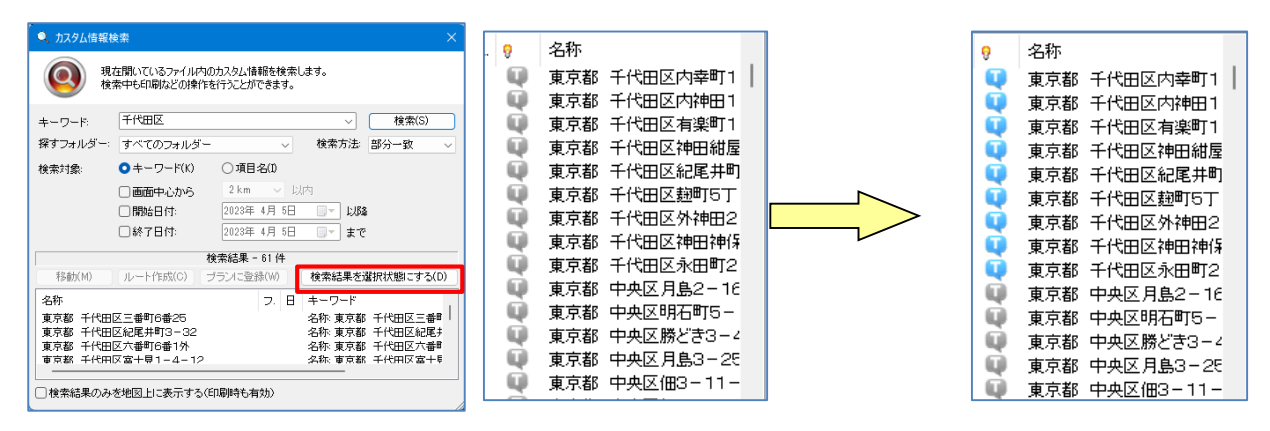

※「カスタム情報検索」 画面下の [検索結果のみを地図上に表示する]に図を入れると、該当のデータのみを地図 表示します。

2-6 「カスタム情報検索」を活用して、データのフォルダー分けをします。 カスタム情報欄で右クリックし、新規フォルダーをクリック。 「新規フォルダー]を右クリックして、フォルダー名(例:千代田区)を入力します。

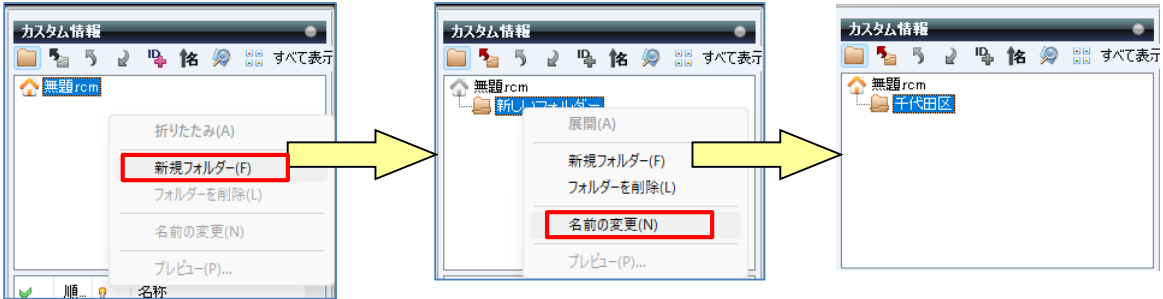

2-7 フォルダー名入力後 、 ホームをクリックし情報を表示します。 「2-41 で行った検索で「検索結果を選択状態]にし、該当データ上で右クリックして、「切取り]を選択します。 「千代田区」フォルダーをクリックして貼り付けます

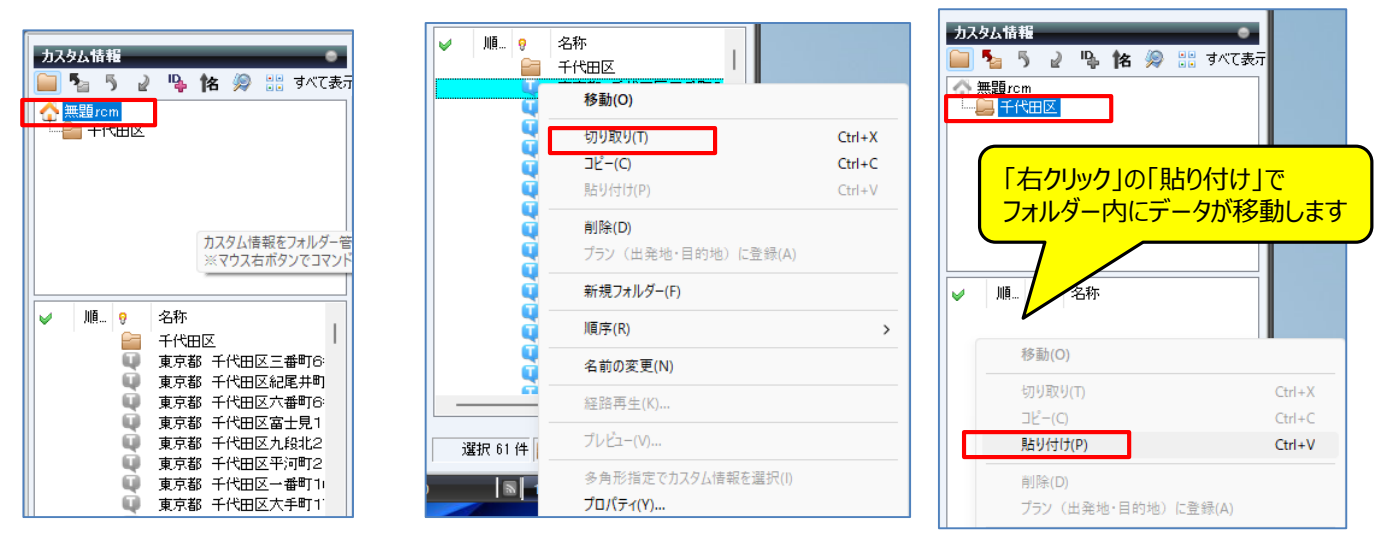

2-8 貼り付け後、確認するため <mark>ヘ 無題rem ホームをクリックし情報を表示します。</mark> 次に「千代田区」フォルダーをクリックします。

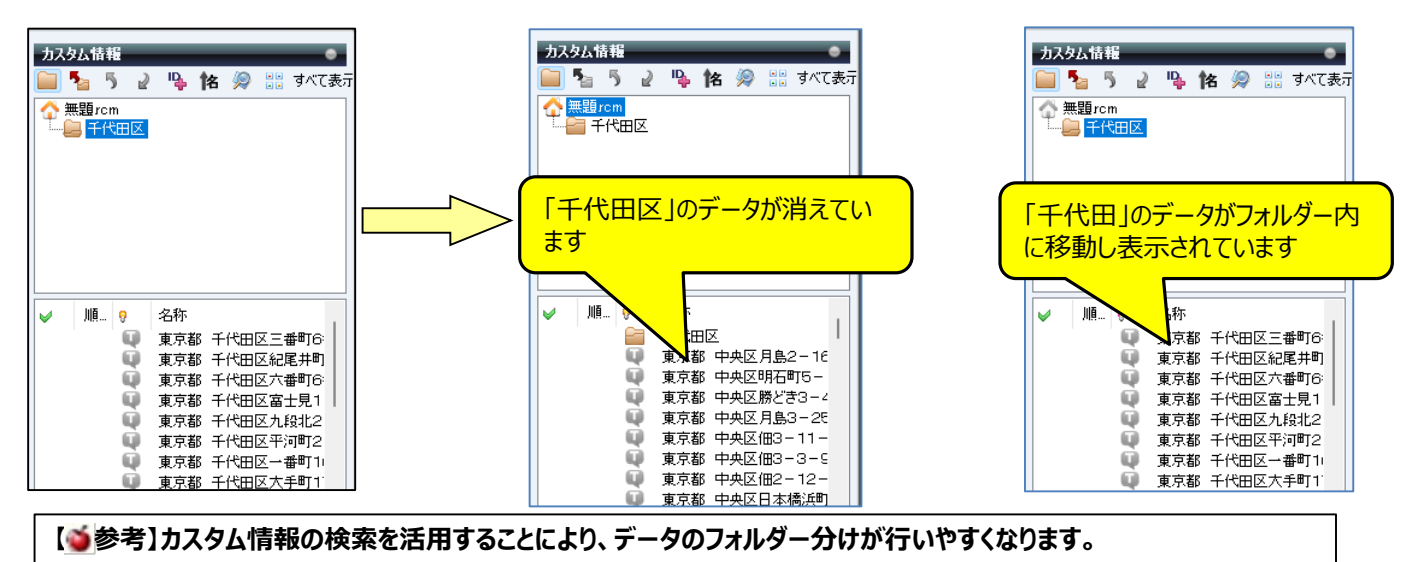

#### **■3: カスタム情報の縮尺表示範囲設定**

3-1 表示したデータで地図が見えなくなり、作業や判断を行いやすくするため、データの表示縮尺範囲を設定します。 「名称」をクリックして、**Ctrl+A**で全選択してください。

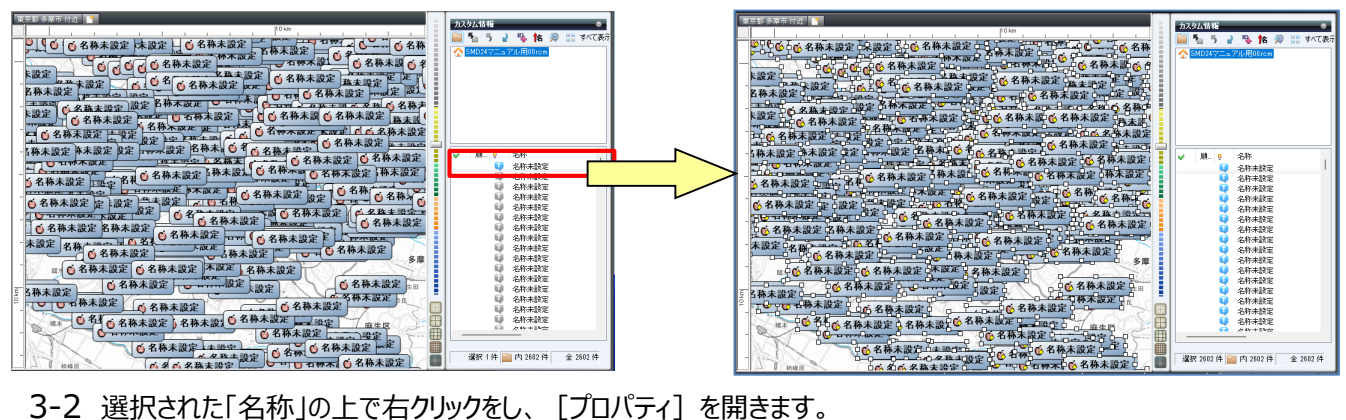

次に、プロパティの[表示内容]タブをクリックし、表示したい範囲の縮尺を**スライド**して設定します。

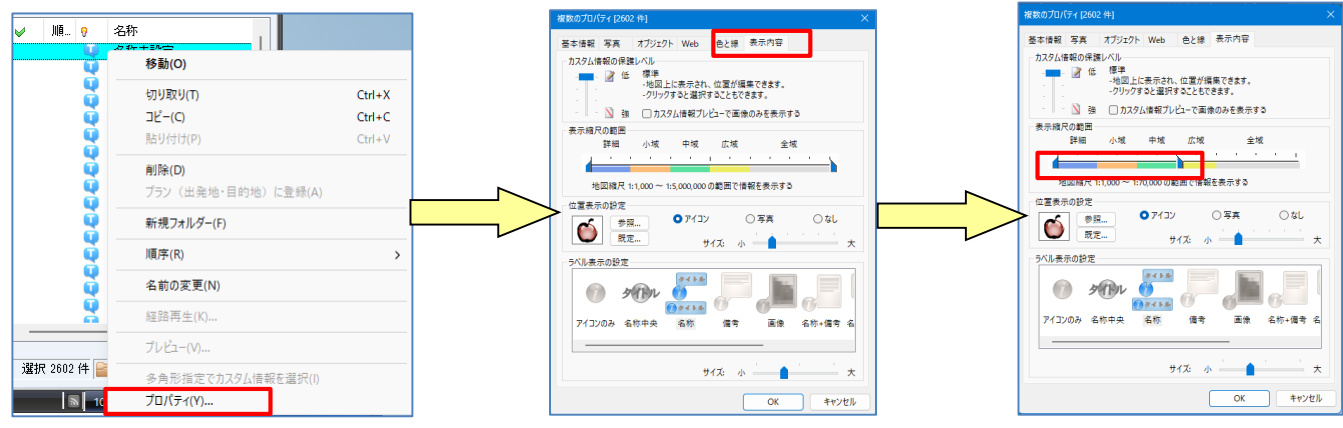

※各種のタブから [表示内容] [色と線] などを選択し、表示方法を試してください。 イメージがつかめるので、実際に表示方法を変更されることをおススメします。

3-3 設定後、縮尺範囲を超えている場合は、表示がされません。縮尺範囲にすると表示されます。

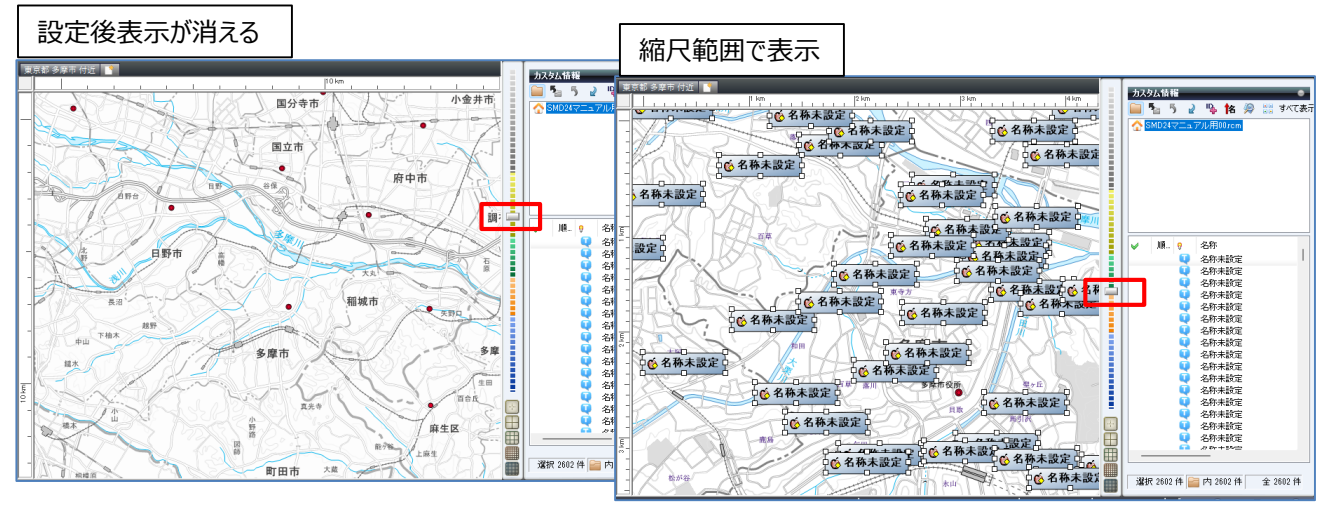

※選択状態を解除するには「カスタム情報」欄の空間をクリックしてください。

**【●参考】カスタム情報を詳細に編集する場合は、画面右上の ■ ガイドマップ から [ビジネス活用」の「簡易マニュアル」 のP9を参照してください。**

#### **■4: 車両情報(規制情報)の設定**

「車高」「車幅」「車重」の通行規制に対応。

4-1 通行車両に伴う、通行規制に対応した「プラン」作成の設定を行います 「プラン] タブをクリックし、右側にある「詳細設定] をクリックします。

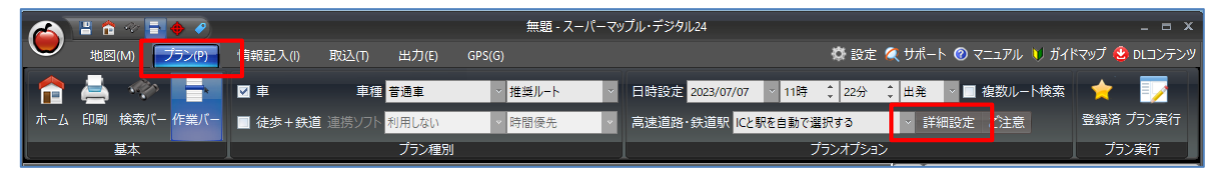

4-2 「プランニング詳細設定 |画面が開きますので、「車両情報] タブをクリックします。 [車両情報1]に「車高、車幅、重量」を入力して、[OK]をクリックしてください。 車両情報は3種まで登録できます。

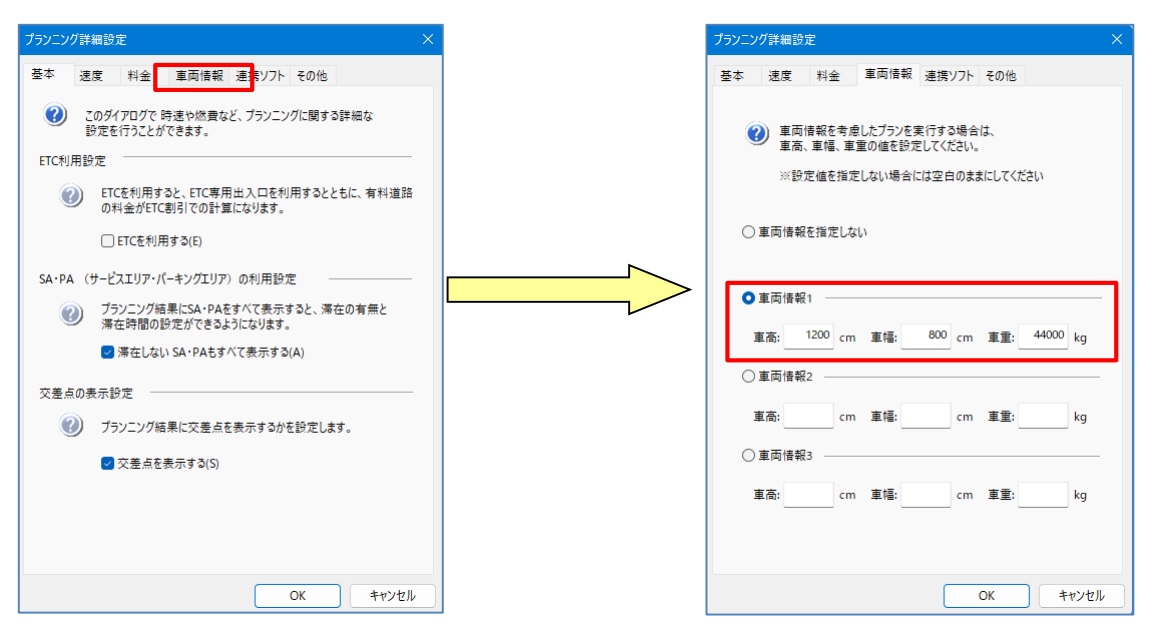

【設定可能範囲】 ・車高: 最低 1cm ~ 最大 1200cm (=12m)

- ・車幅: 最低 1cm ~ 最大 800cm (=8m)
- ・車重: 最低 1kg ~ 最大 44000kg (=44t)

【選択された規制条件】 車種で「車(軽自動~特大車)」が選ばれていた場合のみ適用され、自転車・原付・二輪では適用さ れません。

※ 特大車の定義 車高: 上限 3.8m (4.1m) 車幅: 上限 2.5m 車重: 上限 20.0t(高速自動車国道および重さ指定道路は 25.0t)